# 在WAP551和WAP561接入點上配置無線排程程 式配置檔案

# 目標 Ī

在根據預定義的時間間隔啟用虛擬接入點(VAP)和無線電時,無線排程程式允許您自動運行。 虛擬接入點(VAP)是虛擬LAN(VLAN)的無線等效物,它分段無線LAN,並在一個物理裝置上 模擬多個接入點。無線電是WAP的物理部分,用於建立無線網路。WAP上的無線電設定控制 無線電的行為,並確定WAP發出的無線訊號型別。使用排程程式有助於節省電源並提高網路 安全性。

本文檔旨在向您展示如何在WAP551和WAP561接入點上建立計畫程式配置檔案。

附註:計畫程式配置檔案必須與無線電介面或VAP介面關聯才能生效。要關聯無線排程程式配 置檔案或規則,請參閱*[WAP551和WAP561接入點上的無線排程程式配置檔案關聯](ukp.aspx?vw=1&articleid=4352)*一文。

注意:系統時間必須是最新的。要在WAP裝置上配置時間設定,請參閱*[在WAP551和](ukp.aspx?vw=1&articleid=4269)* [WAP561上配置時間設定](ukp.aspx?vw=1&articleid=4269)文章。

# 適用裝置 i<br>I

·WAP551 · WAP561

# 軟體版本

 $\cdot$ v1.042

# 無線排程程式的配置 Ĩ.

步驟1.登入到Web配置實用程式並選擇Wireless > Scheduler。將開啟Scheduler頁面:

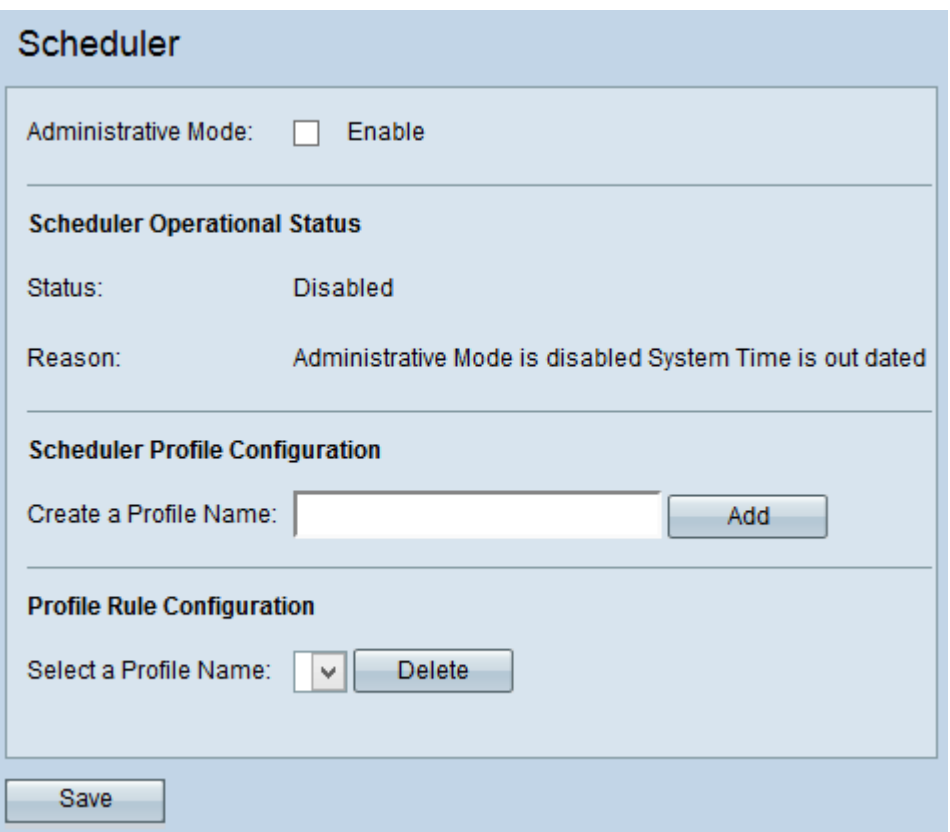

## 無線排程器

步驟1.選中Administrative Mode欄位中的Enable覈取方塊以啟用計畫程式操作。預設情況下 ,管理模式處於禁用狀態。

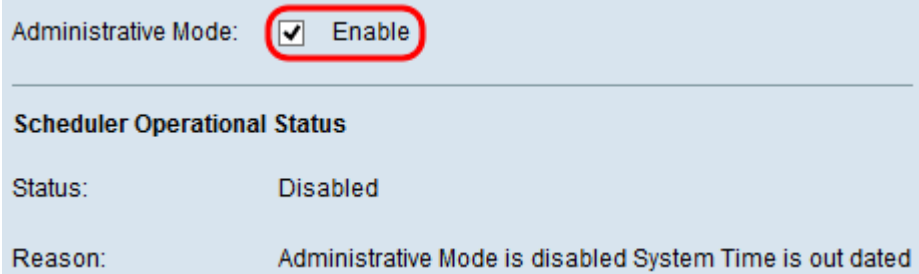

附註:Scheduler Operational Status區域顯示以下資訊:

·狀態 — 顯示計畫程式的運行狀態。可能的值為啟用或禁用。預設值為Disabled。

·Reason — 顯示排程程式運行狀態的原因。可能的值為:

- IsActive — 排程器處於管理性啟用狀態。

- ConfigDown — 由於全域性配置已禁用,操作狀態已關閉。

- TimeNotSet — 在WAP裝置上手動或通過NTP設定時間。您需要設定排程程式配置之前的 時間,因為排程程式基於時間間隔。

— 管理模式已禁用系統時間已過期 — 在WAP裝置上未手動或通過NTP設定時間。您需要 設定排程程式配置之前的時間,因為排程程式基於時間間隔。

### 計畫程式配置檔案配置

步驟1.在「建立配置檔名稱」欄位中輸入配置檔案名稱。

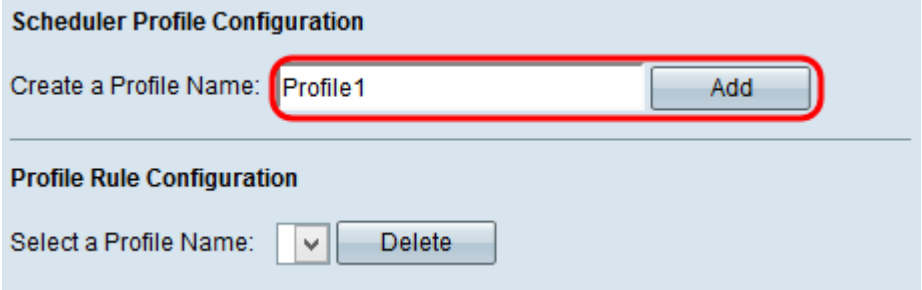

步驟2.按一下Add建立新配置檔案。

#### 配置檔案規則配置

Profile Rule Configuration區域提供配置設定以建立配置檔案的規則。每個規則指定無線電或 虛擬接入點(VAP)可運行一週的開始時間、結束時間和日期(或天數)。這些規則是定期性的 ,每週都重複一次。有效的規則必須包含開始時間和結束時間的所有引數(星期幾、小時和分 鐘)。規則不能衝突。按照以下步驟為配置檔案配置規則。

步驟1.從選擇配置檔名稱下拉選單中選擇要為其配置規則的配置檔案。系統將顯示Profile Rule 表。

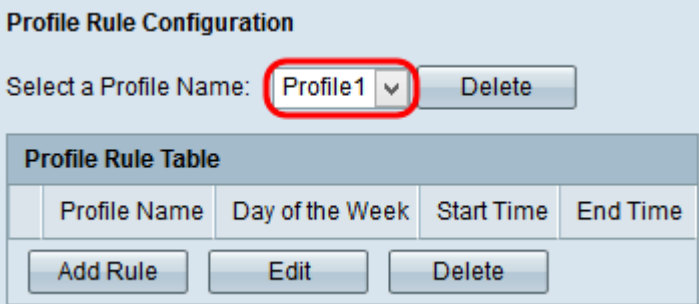

步驟2.要新增新規則,請在配置檔案規則表中按一下Add Rule。

步驟3.選中相應的配置檔案覈取方塊,然後按一下Edit配置規則。

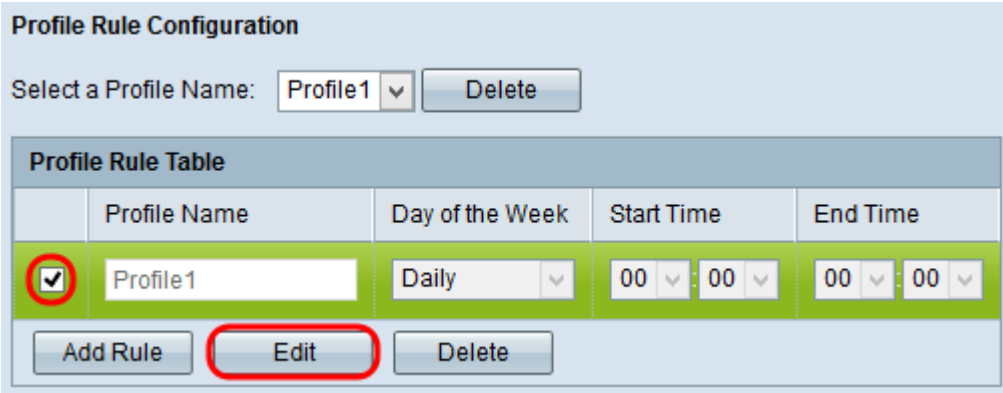

步驟4.從「星期幾」下拉式清單中選擇規則的重複性計畫。可以將規則配置為每天、每個工作 日、每個週末日(星期六和星期日)或一週中的任意一天。

步驟5.從開始時間和結束時間下拉選單中選擇規則的開始和結束時間。

·開始時間 — 無線電或VAP在操作上啟用的時間。時間採用HH:MM 24小時格式。

·結束時間 — 無線電或VAP在操作中禁用的時間。時間採用HH:MM 24小時格式。

步驟6.按一下Save以儲存設定。

步驟7.(可選)要刪除已配置的規則,請選中要刪除的所需覈取方塊,然後按一下Delete 按鈕  $\circ$ 

步驟8.(可選)建立設定檔後,若要刪除設定檔,請從選擇設定檔名稱下拉式清單中選擇設定 檔,然後按一下Delete 按鈕。